## **Nostrifikace (katedry)**

O tom, že Vám byla zaslána žádost k doporučení, se dozvíte prostřednictvím informačního e-mailu, který se automaticky generuje po zadání příslušného úkonu referentkou.

E-mail obsahuje dva odkazy, z nichž první směřuje do **náhledu** spisu a druhý do celkového **přehledu** spisu**.**

V **přehledu** spisu se nachází náležitosti spisu a dosud provedené úkony.

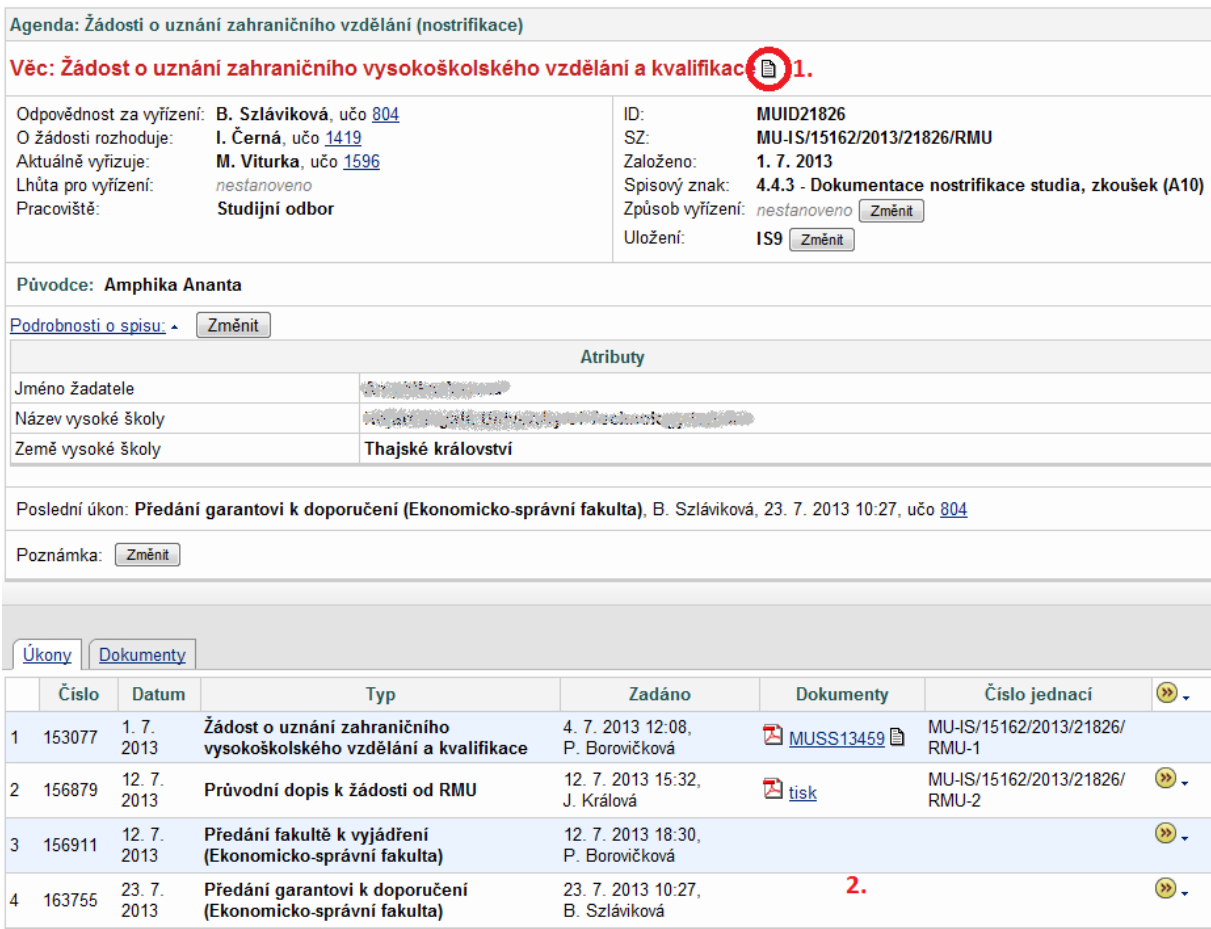

- 1. Proklik do náhledu spisu
- 2. Dosud provedené úkony ve spisu

V **náhledu** spisu se nachází přehledně uspořádané naskenované dokumenty, které ke spisu náleží. Pod nimi naleznete roletku s jednotlivými úkony.

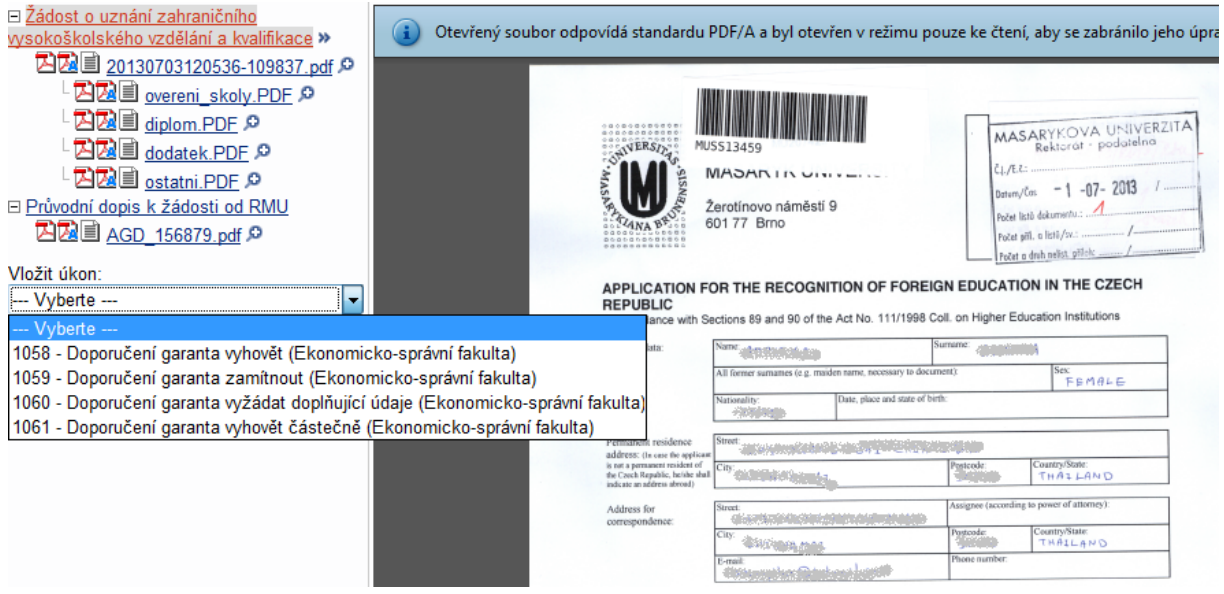

Pokud vyberete úkon a kliknete na vložit, IS Vás přesměruje na formulář, kde doplníte náležitosti svého stanoviska.

## Nový úkon: Doporučení garanta vyhovět (Ekonomicko-správní fakulta)

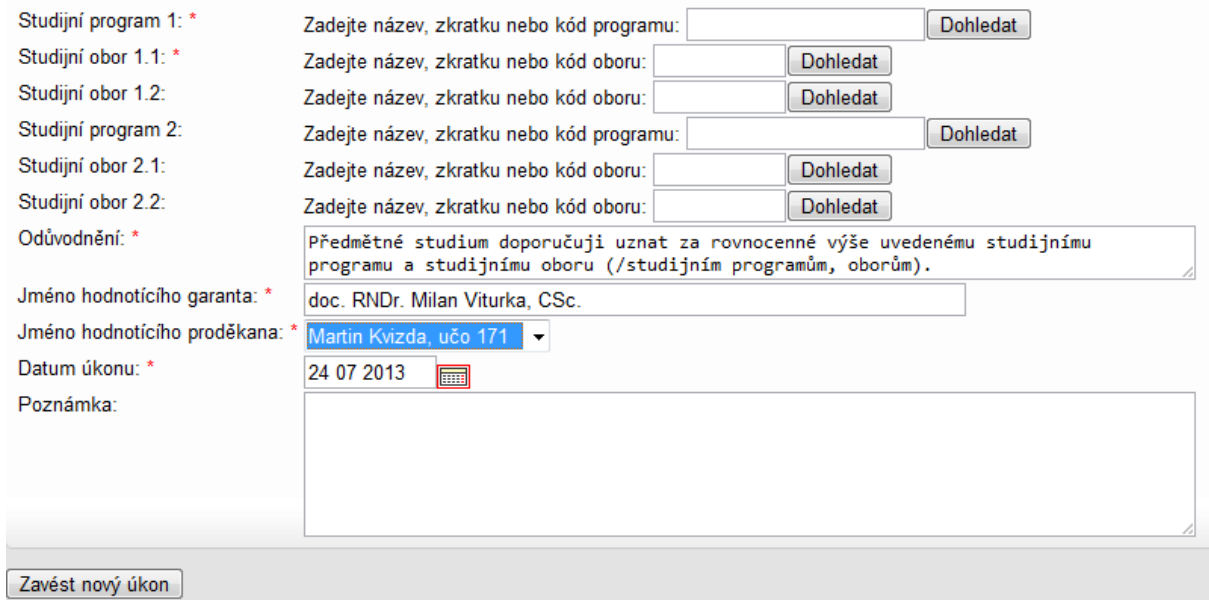

Při vyhledávání programů/oborů lze zadat pouze část názvu a kliknout na tlačítko dohledat:

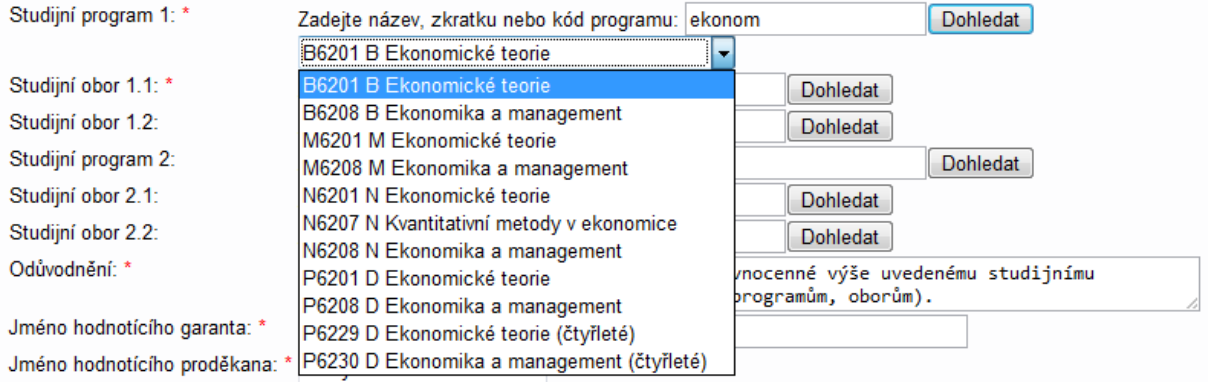

Dále vyplníte povinné položky (proděkan **Kvizda** je již předvyplněn jako hodnotící proděkan) a kliknete na **Zavést nový úkon**.